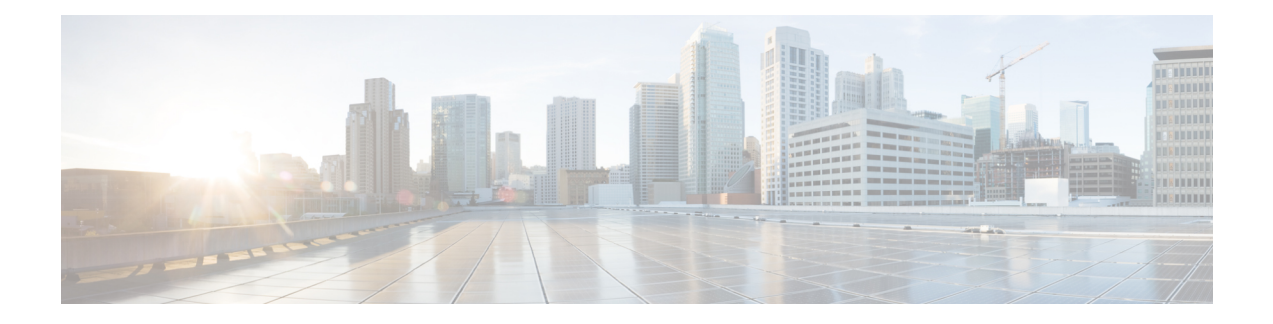

# **Upgrading Cisco DCNM**

This chapter provides information about upgrading Cisco DCNM, and contains the following section:

- [Upgrading](#page-0-0) Cisco DCNM, on page 1
- Retaining the CA Signed [Certificate,](#page-1-0) on page 2
- Performance Manager Data [Management](#page-2-0) before Upgrading to Release 11.4(1), on page 3
- [Upgrading](#page-10-0) to Cisco SAN on OVA/ISO, on page 11

# <span id="page-0-0"></span>**Upgrading Cisco DCNM**

Before Cisco DCNM Release 11.0(1), DCNM OVA, and ISO supported SAN functionality. From Cisco DCNM Release 11.3(1), you can install Cisco DCNM for SAN Deployment on both OVA and ISO virtual appliances.

The following table summarizes the type of upgrade that you must follow to upgrade to Release 11.4(1).

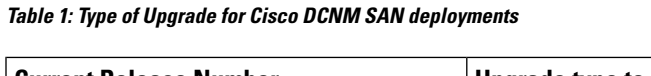

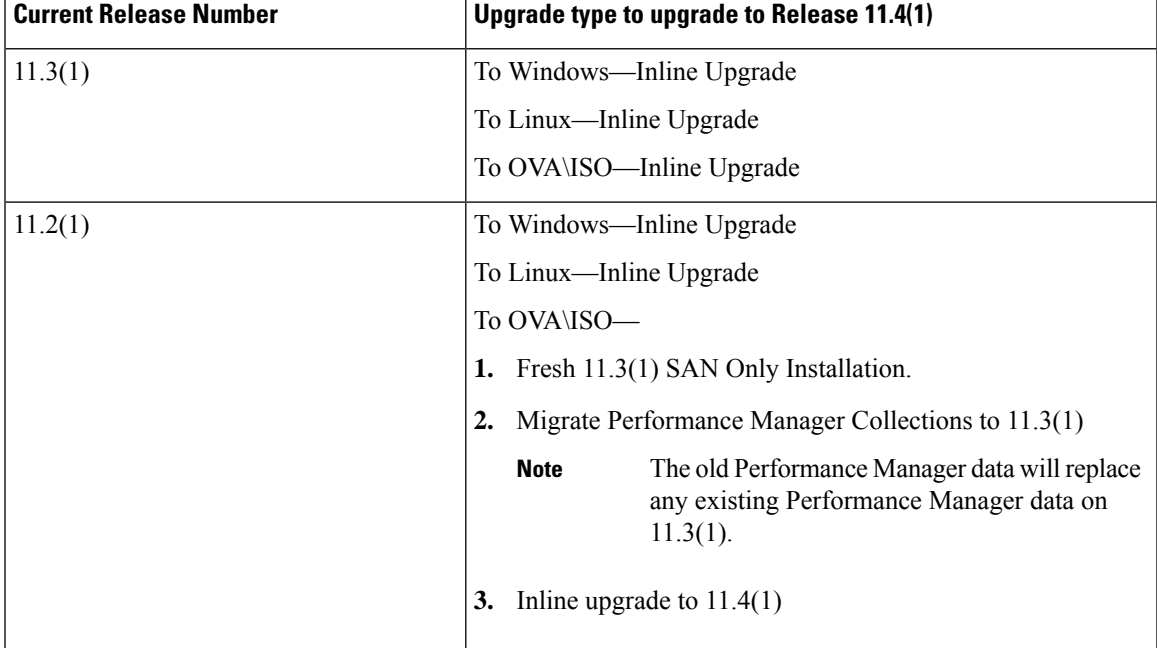

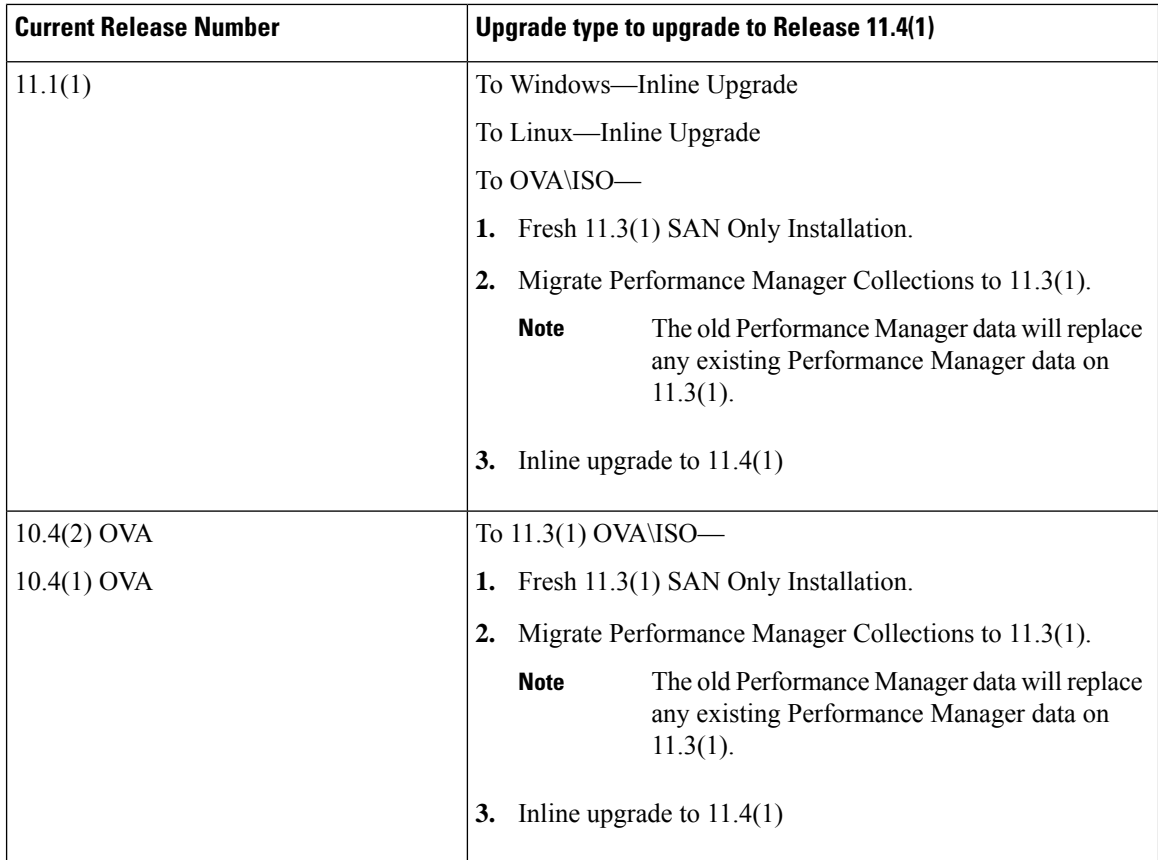

# <span id="page-1-0"></span>**Retaining the CA Signed Certificate**

Perform this procedure if you need to retain the CA signed SSL Certificate after upgrade.

When you configure a 3-node federation setup and apply external CA certificate, do the following:

- **1.** Stop DCNM servers in Federation.
	- For Windows Navigate to C:\Program Files\Cisco Systems\dcm\dcnm\bin. Double-click on the StopLANSANServer.bat to stop the services.
	- For Linux Logon to /root. Execute **/root/Stop\_DCNM\_Servers** command to stop services.
- **2.** Generate CA certificates for Primary Servers, and apply the same CA certificate in the three secondary servers.
- **3.** Start the Primary server first, then the secondary, third server thereafter, on Federation.

Note that if you change the keystore password or alias, you need to update it in the **standalone-san.xml** document located at:

<DCNM\_install\_root>\dcm\wildfly-14.0.1.Final\standalone\configuration\standalone-san.xml

Update the password in the **keystore** tag and alias:

<span id="page-2-1"></span>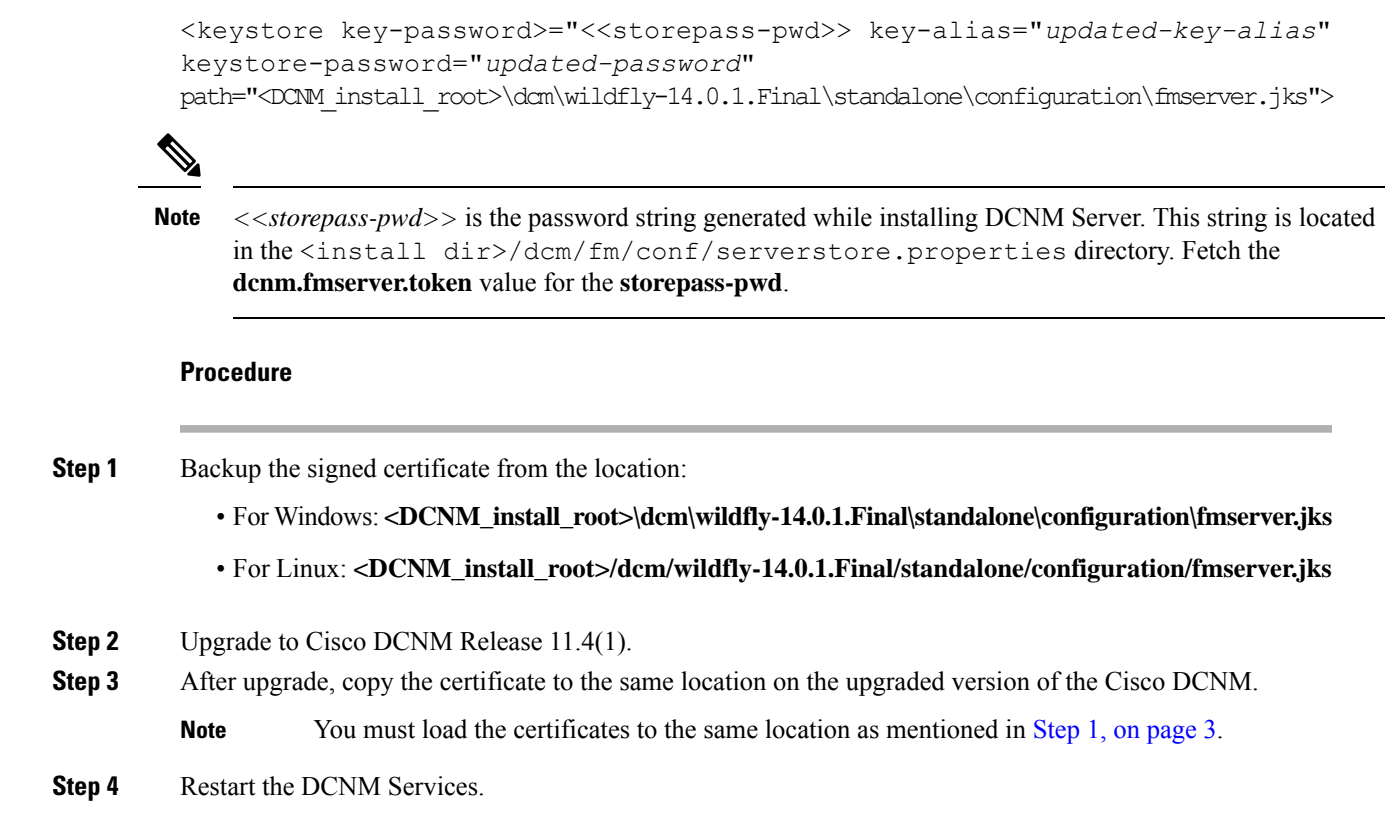

# <span id="page-2-0"></span>**Performance Manager Data Management before Upgrading to Release 11.4(1)**

While you upgrade Cisco DCNM to Release 11.4(1), all the necessary software components are upgraded when you upgrade the Cisco DCNM. However, the Elasticsearch versions in the previous releases is not compatible with Elasticsearch version in Release 11.4(1), and therefore, the upgrade will not succeed without additional actions.

You can choose to discard the old performance manager (PM) data and continue to upgrade to DCNM Release 11.4(1). For instructions about how to drop performance manager data, see *Dropping Performance Manager Data*. If you choose to retain the old PM data while you upgrade to Release 11.4(1), we recommend that you contact Cisco TAC for further assistance.

### **Dropping Performance Manager Data in Cisco DCNM SAN Windows Deployment**

This section provides instructions about how to drop the performance manager data in from DCNM Release 11.3(1) or earlier, as a pre-requisite to upgrade to DCNM 11.4(1).

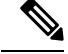

If you choose to conserve the Performance Manager data when you upgrade to Release 11.4(1), we recommend that you contact Cisco TAC for further assistance. **Note**

To drop the Performance Manager (PM) data, perform the following steps:

#### **Before you begin**

- Ensure that the DCNM appliance is operational. (for standalone upgrade)
- If you have a Federation setup, ensure that all the nodes in the DCNM Federation setup are operational. (for Federation setup)

#### **Procedure**

#### **Step 1** On the Cisco DCNM Web UI, choose **Administration > Performance Setup > SAN Collections**.

Uncheck all the check boxes and click **Apply** to disable all switches and collections.

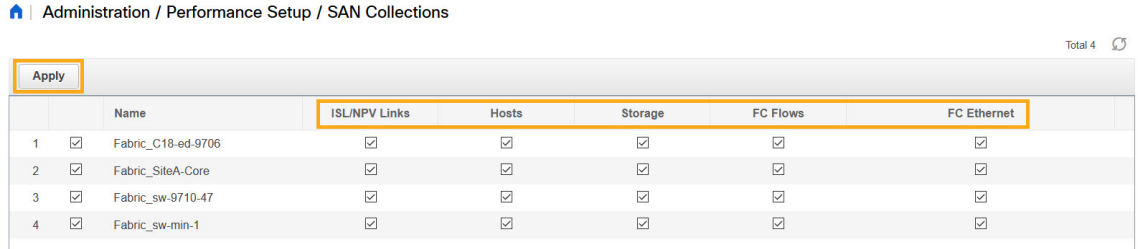

#### **Step 2** Choose **Administration > Performance Setup > LAN Collections**.

Uncheck all the check boxes and click **Apply** to disable all switches and collections.

#### A | Administration / Performance Setup / LAN Collections

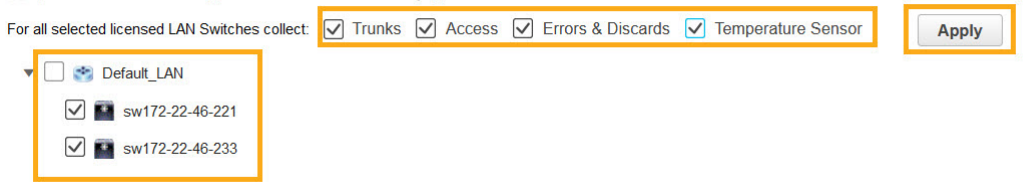

- **Step 3** Choose **Administration > DCNM Server > Server Status**.
- **Step 4** Against the **Performance Collector** service, click the stop icon in the Actions column to stop the data collection.

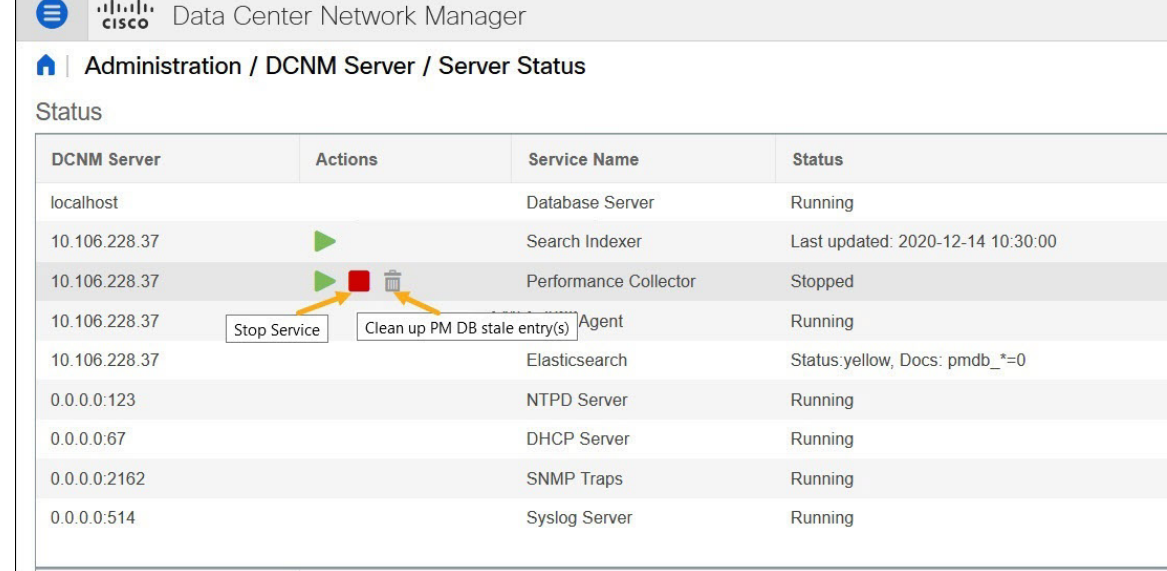

**Step 5** Click the delete icon to clean the Performance Manager database.

This action deletes the stale entries in the performance manager database.

**Step 6** Click on the reinitialize icon to reindex the Elasticsearch database schema. This operation cleans the performance manager data in the Elasticsearch database and restarts the performance manager. It may take a few minutes to complete.

#### **Step 7** Click **Continue**.

The status of the Performance Collector service shows **Stopped**.

- **Step 8** Ensure that you've deleted all the PMDB entries using the following command:
	- **Note** You need 'curl' utility to run the commands.
		- For upgrading from Release 11.1(1)

**curl -XDELETE 'https://localhost:9200/pmdb'**

- For upgrading from Release 11.2(1)
	- **curl -XDELETE 'https://localhost:9200/pmdb'**
- For upgrading from Release 11.3(1)

**curl -XDELETE 'http://localhost:9200/pmdb'**

**Step 9** Proceed to upgrade the DCNM to Release 11.4(1).

### **Dropping Performance Manager Data in Cisco DCNM SAN Linux Deployment**

This section provides instructions about how to drop the performance manager data in from DCNM Release 11.3(1) or earlier, as a pre-requisite to upgrade to DCNM 11.4(1).

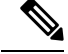

If you choose to conserve the Performance Manager data when you upgrade to Release 11.4(1), we recommend that you contact Cisco TAC for further assistance. **Note**

To drop the Performance Manager (PM) data, perform the following steps:

#### **Before you begin**

- Ensure that the DCNM appliance is operational. (for standalone upgrade)
- If you have a Federation setup, ensure that all the nodes in the DCNM Federation setup are operational. (for Federation setup)

#### **Procedure**

#### **Step 1** On the Cisco DCNM Web UI, choose **Administration > Performance Setup > SAN Collections**.

Uncheck all the check boxes and click **Apply** to disable all switches and collections.

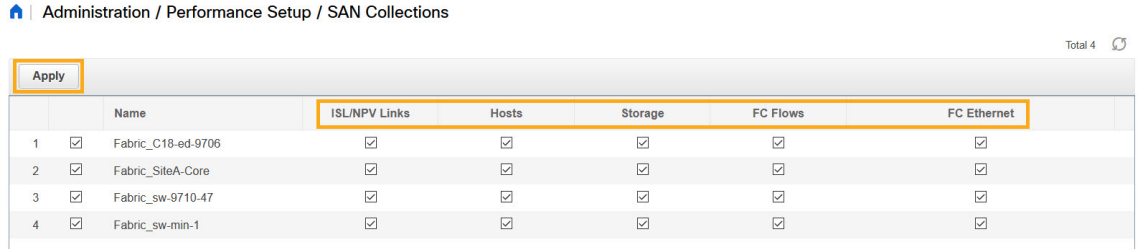

#### **Step 2** Choose **Administration > Performance Setup > LAN Collections**.

Uncheck all the check boxes and click **Apply** to disable all switches and collections.

#### A | Administration / Performance Setup / LAN Collections

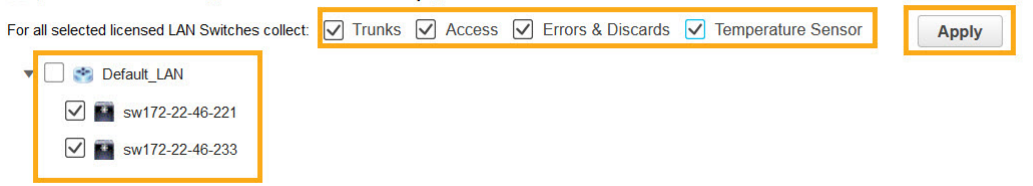

- **Step 3** Choose **Administration > DCNM Server > Server Status**.
- **Step 4** Against the **Performance Collector** service, click the stop icon in the Actions column to stop the data collection.

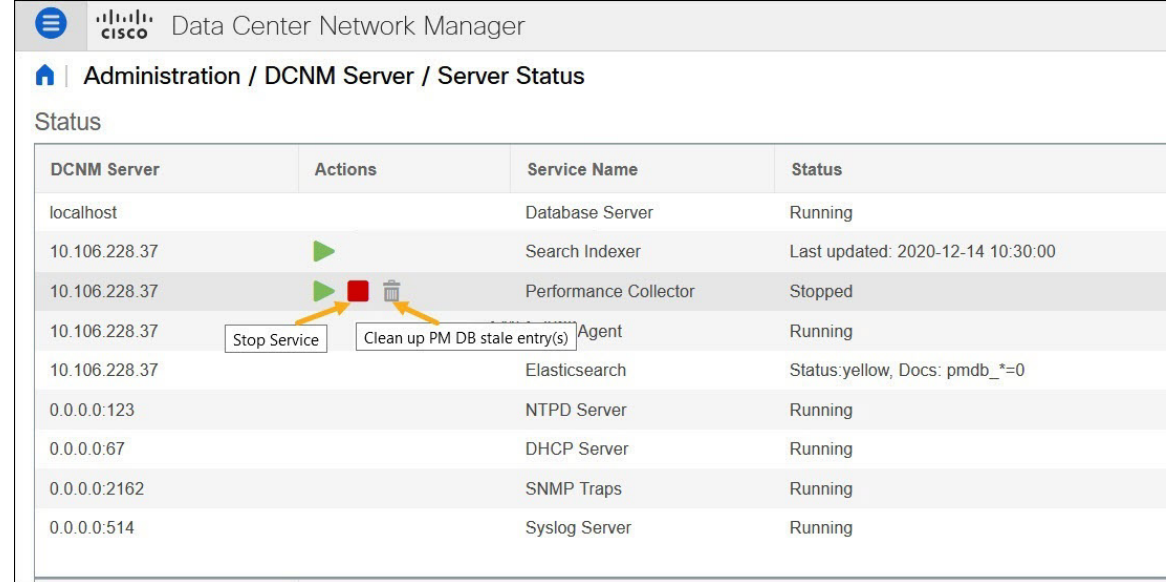

**Step 5** Click the delete icon to clean the Performance Manager database.

This action deletes the stale entries in the performance manager database.

**Step 6** Click on the reinitialize icon to reindex the Elasticsearch database schema. This operation cleans the performance manager data in the Elasticsearch database and restarts the performance manager. It may take a few minutes to complete.

#### **Step 7** Click **Continue**.

The status of the Performance Collector service shows **Stopped**.

- **Step 8** Ensure that you've deleted all the PMDB entries using the following command:
	- **Note** You need 'curl' utility to run the commands.
		- For upgrading from Release 11.1(1)

**curl -XDELETE 'https://localhost:9200/pmdb'**

- For upgrading from Release 11.2(1)
	- **curl -XDELETE 'https://localhost:9200/pmdb'**
- For upgrading from Release 11.3(1)

**curl -XDELETE 'http://localhost:9200/pmdb'**

<span id="page-6-0"></span>**Step 9** Proceed to upgrade the DCNM to Release 11.4(1).

# **Dropping Performance Manager Data**

This section provides instructions about how to drop the performance manager data in from DCNM Release 11.3(1) or earlier, as a pre-requisite to upgrade to DCNM 11.4(1).

If you choose to conserve thePerformance Manager data when you upgrade to Release 11.4(1), we recommend that you contact Cisco TAC for further assistance. **Note**

To drop the Performance Manager (PM) data, perform the following steps:

#### **Before you begin**

- Ensure that the DCNM appliance is operational. (for standalone upgrade)
- If you have a Federation setup, ensure that all the nodes in the DCNM Federation setup are operational. (for Federation setup)

#### **Procedure**

**Step 1** Launch the SSH session and run the following command to view the PMDB indices.

Identify the PMDB indices in the performance manager database.

#### **For example:**

```
dcnm-root-11-3# curl http://127.0.0.1:33500/_cat/indices?pretty | grep pmdb
```
% Total % Received % Xferd Average Speed Time Time Time Current Dload Upload Total Spent Left Speed 100 2448 100 2448 0 0 4523 0 --:----- --:--- --:---:-- 4524<br>green open **pmdb** cpumemdata *rb*-CJf-NR0my8M3m0-7QkA 5 1 7 green open **pmdb\_**cpumemdata rb-CJf-NR0my8M3mO-7QkA 5 1 7286 0 1.4mb 760.2kb green open **pmdb**\_ethintfratedata P18gMKdPTkCODv0TomYAdw 5 1 9283 0 2.4mb 1.2mb

You will see indices prefixed with "pmdb\_"

**Step 2** On the Cisco DCNM Web UI, choose **Administration > Performance Setup > LAN Collections**. Uncheck all the check boxes and click **Apply** to disable all switches and collections.

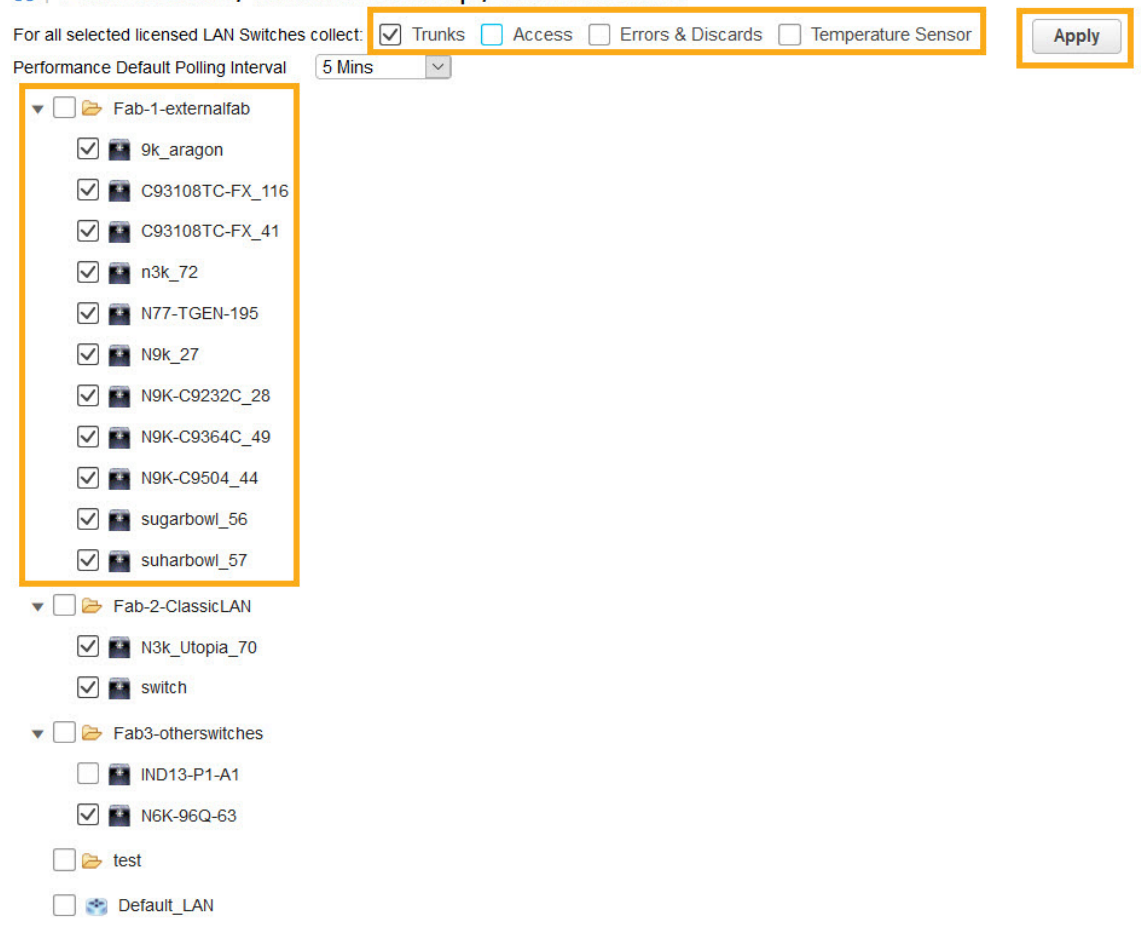

#### A | Administration / Performance Setup / LAN Collections

- **Step 3** Choose **Administration > DCNM Server > Server Status**.
- **Step 4** Against the **Performance Collector** service, click the stop icon in the Actions column to stop the data collection.

 $\sim$ 

|  |  | cisco Data Center Network Manager |  |
|--|--|-----------------------------------|--|
|  |  |                                   |  |

Administration / DCNM Server / Server Status

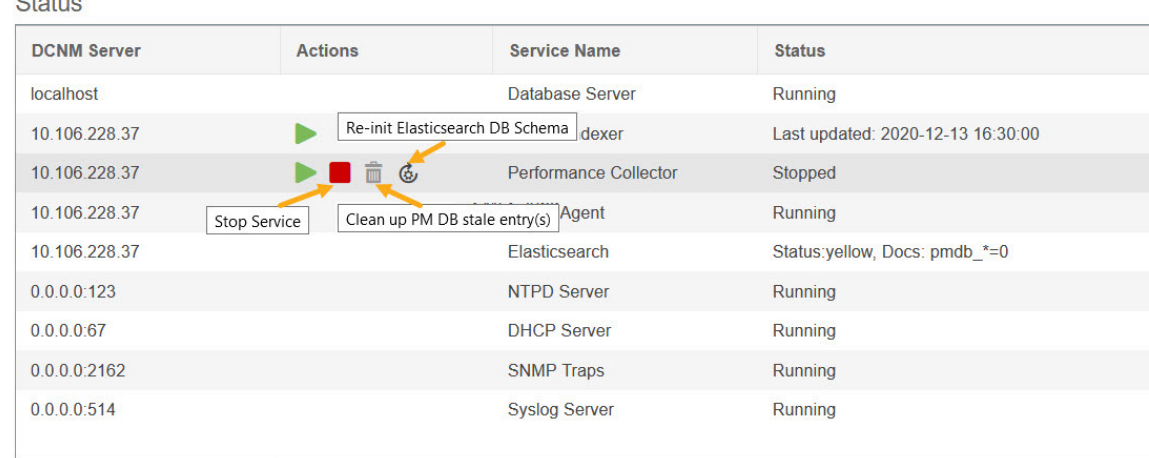

**Step 5** Click the delete icon to clean the Performance Manager database.

This action deletes the stale entries in the performance manager database.

**Step 6** Click on the reinitialize icon to reindex the Elasticsearch database schema.

This operation cleans the performance manager data in the Elasticsearch database and restarts the performance manager. It may take a few minutes to complete.

#### **Step 7** Click **Continue**.

The status of the Performance Collector service shows **Stopped**.

- **Step 8** Ensure that you've deleted all the PMDB entries using the following command:
	- For upgrading from Release 11.1(1)

#### **curl https://127.0.0.1:33500/\_cat/indices?pretty | grep pmdb**

• For upgrading from Release 11.2(1)

**curl https://127.0.0.1:33500/\_cat/indices?pretty | grep pmdb**

• For upgrading from Release 11.3(1)

**curl http://127.0.0.1:33500/\_cat/indices?pretty | grep pmdb**

#### **For example:**

dcnm-root-11-3# **curl http://127.0.0.1:33500/\_cat/indices?pretty | grep pmdb**

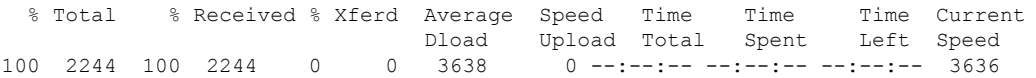

**Step 9** Proceed to upgrade the DCNM to Release 11.4(1).

# <span id="page-10-0"></span>**Upgrading to Cisco SAN on OVA/ISO**

From Release 11.3(1), you can install Cisco DCNM SAN on OVA\ISO. However, you cannot migrate the older release DCNM to Release 11.3(1). Instead, perform a fresh install of Cisco DCNM for SAN on OVA or ISO, and import the Performance Manager data from the older version.

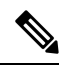

Before you start to upgrade, close all instances of DCNM SAN client, both SAN Client and Device Manager running on the server. **Note**

To upgrade from Release 11.3(1) to Release 11.4(1), use the Inline Upgrade procedure.

For instructions, see *Inline Upgrade for DCNM Virtual Appliance in Standalone Mode* section.

#### **PM Data Migration**

There is no upgrade path to DCNM SAN for OVA/ISO. However, fresh installation of Cisco DCNM 11.3(1) allows you to migrate the Performance Manager data from the following releases:

Use the following upgrade paths to upgrade to Cisco DCNM Release 11.4(1).

- 11.3(1) to 11.4(1) using Inline Upgrade
- 11.2(1) SAN to 11.3(1) SAN OVA/ISO
- 11.1(1) SAN to 11.3(1) SAN OVA/ISO
- 10.4(2) SAN OVA to 11.3(1) SAN OVA/ISO

If you choose to conserve the Performance Manager data when you upgrade to Release 11.4(1), we recommend that you contact Cisco TAC for further assistance.

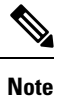

Ensure that you stop Performance Manager on Cisco DCNM 11.3(1) before migrating the performance manager data. You must start performance manager data collection after the upgrade completes.

The newly collected data in the Cisco DCNM 11.3(1) will be replaced with migrated Performance Manager collections data. **Note**

#### **SAN Insights data from older releases**

SAN Insights data from older releases is too large and it is refreshed every two weeks. We recommend that you do not migrate the SAN Insight data to the fresh DCNM 11.3(1) OVA/ISO installation.

If you are using Performance Monitoring on the fabric(s), migrate the Performance Manager data using the procedure in this section. However, this procedure copies everything in the Elasticsearch database. Therefore, before using this procedure, remove the SAN Insights data for each of the switch that is streaming data to DCNM, using the following command:

*<DCNM InstallLocation>***\dcm\fm\bin\FMGeneric.bat com.cisco.dcbu.analytics.CleanupSanInsightES** *<switchname\_in\_lowercase> <switch\_ip\_address>*

**C:\Program Files\CiscoDCNM**\dcm\fm\bin\FMGeneric.bat com.cisco.dcbu.analytics.CleanupSanInsightES **mds9396t-174145 XXX.XX.XXX.XXX**

The following sections provide instructions to migrate PM data to the newly installed Cisco DCNM 11.3(1) appliance.

### **Inline Upgrade for DCNM Virtual Appliance in Standalone Mode**

Inline upgrade allows you to upgrade DCNM by imposing the new DCNM version to the existing DCNM. After the inline upgrade, ensure that you clear your browser cache before launching the DCNM application.

Perform the following task to upgrade the DCNM virtual appliance in standalone mode.

#### **Procedure**

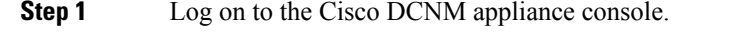

- If the system requirements do not meet the minimum resource requirements, every time you log on to DCNM via the console or SSH, **SYSTEM RESOURCE ERROR** is displayed. Modify the system requirements logon to DCNM via Console/SSH. **Caution**
	- For OVA Installation: On the OVF template deployed for the host, right click and select **Settings > Launch Web Console**.
	- For ISO Installation: Select the KVM console or UCS (Bare Metal) console.
- Do not perform an Inline Upgrade from an SSH Session. The session may timeout and result in an incomplete upgrade. **Caution**

#### OR

Run the following command to create a screen session.

dcnm# **screen**

This creates a session which allows you to execute the commands. The commands continue to run even when the window is not visible or if you get disconnected.

#### **Step 2** Take a backup of the application data using the **appmgr backup** command.

**Note** Do not perform this step is you have configured SAN Insights feature.

dcnm# **appmgr backup**

Copy the backup file to a safe location outside the DCNM server.

**Step 3** Log on to the /root/ directory, by using the **su** command.

dcnm# **su** Enter password: << enter-password>> [root@dcnm]#

**Note** Ensure that you have access to the /root/ folder before you mount the ISO to the directory.

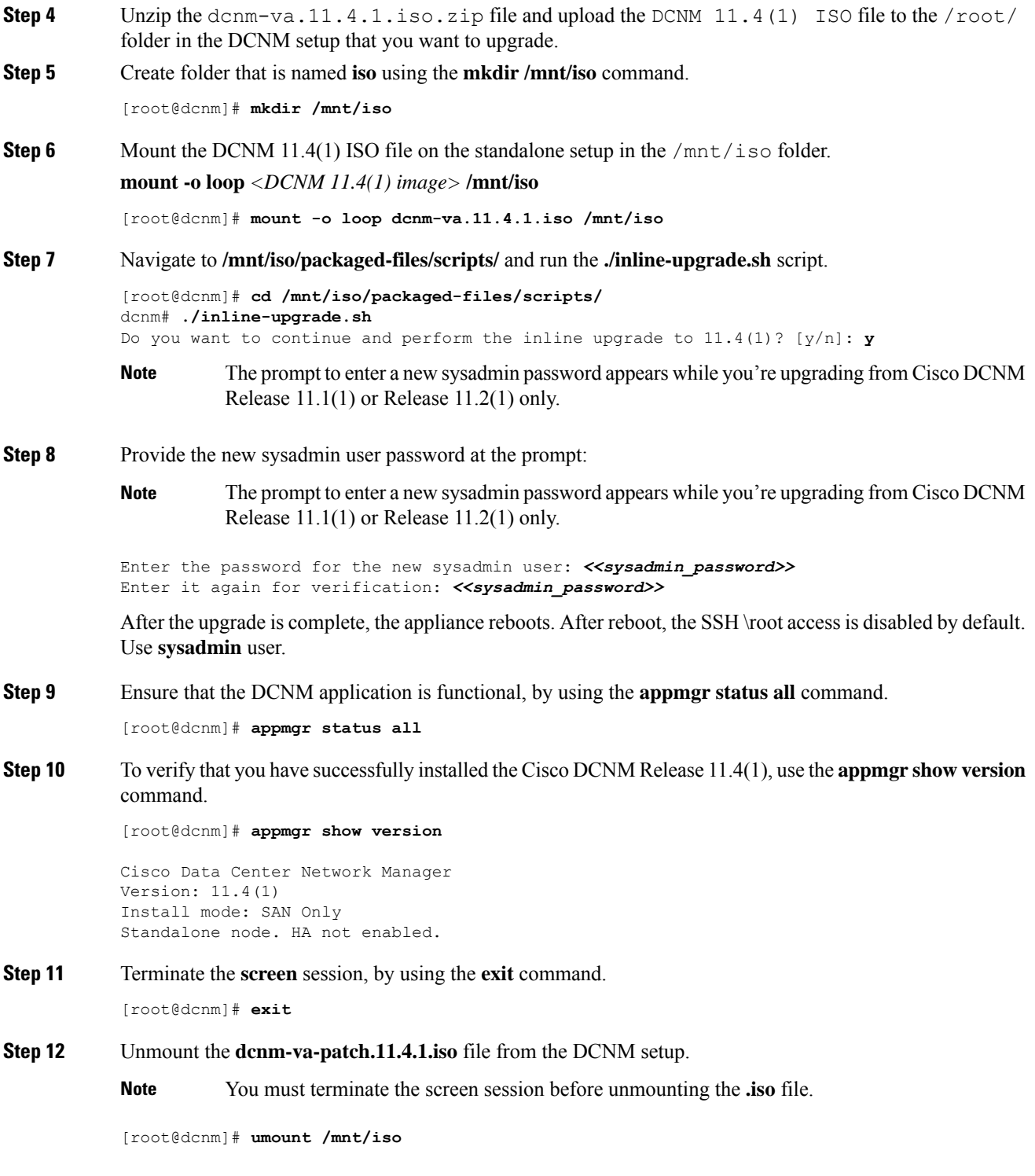

### **What to do next**

I

Log on to the DCNM Web UI with appropriate credentials.

**Note**

In Release 11.3(1), the sysadmin and the root user's password are not identical. When you upgrade to 11.4(1), the sysadmin and root user passwords are preserved.

However, when you perform backup and restore on Cisco DCNM after upgrade, the sysadmin user inherits the password from the root user, and therefore both the users will have the same password. You can change the password for both the users after restore is complete.

Click **Settings** icon and choose **About DCNM**. You can view and verify the Installation type that you have deployed.

To reindex the performance manager data, use the **appmgr es-reindex pmdb** command.

You can choose to discard the old performance manager (PM) data. For instructions about how to drop performance manager data, see Dropping [Performance](#page-6-0) Manager Data, on page 7.

To gracefully onboard Cisco DCNM Release 11.1(1), Release 11.2(1), Release 11.3(1) managed VXLAN BGP EVPN fabric(s) comprising Cisco Nexus 9000 switches post upgrade to Cisco DCNM Release 11.4(1), see Post DCNM 11.4(1) Upgrade for VXLAN BGP EVPN, [External,](https://www.cisco.com/c/en/us/td/docs/switches/datacenter/sw/11_4_1/config_guide/lanfabric/b_dcnm_fabric_lan/control.html#concept_tyy_cp3_cmb) and MSD Fabrics.

After upgrading the Cisco DCNM Server 11.3(1) with the SAN Insights data, some data on the DCNM Server 11.4(1) is reprocessed. This causes a lag in the current data that is displayed on a few SAN Insights pages on the Cisco DCNM Web UI.

### **PM Data Migration from 10.4(x) SAN OVA/ISO/Windows to the New DCNM 11.3(1) OVA/ISO**

In Release 10.4(1) OVA or 10.4(2) OVA the performance manager uses RRD as database to store all raw data. Cisco DCNM offers an inline migration process to migrate RRD files to Elastic database.

To migrate 10.4(1) or 10.4(2) OVA data to 11.3(1) OVA\ISO, perform the following steps:

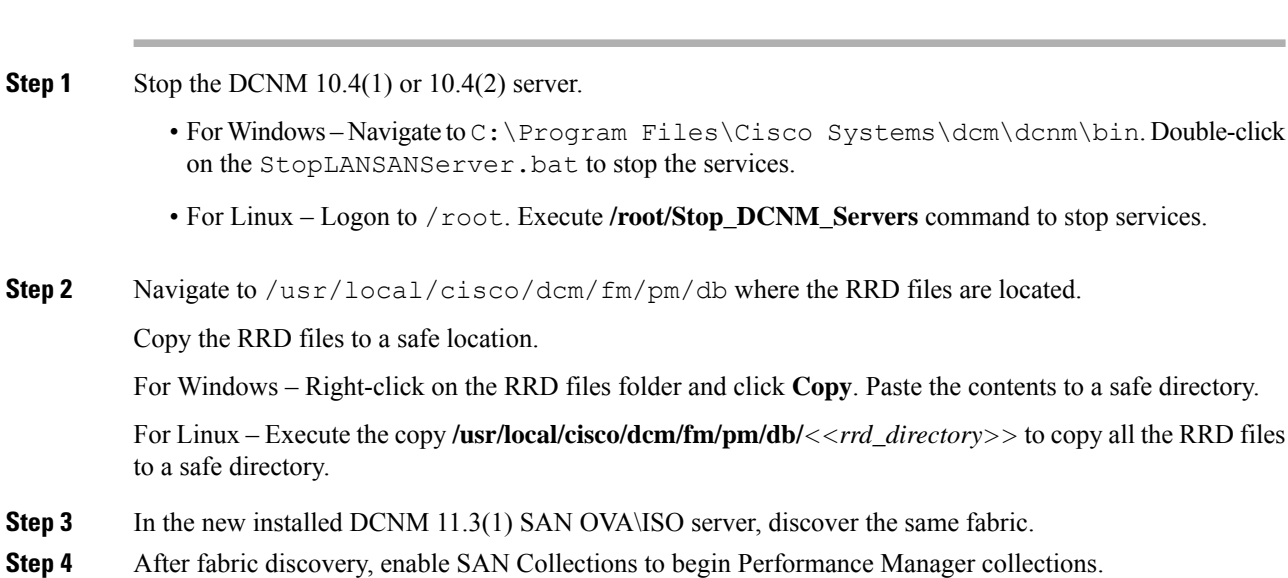

**Procedure**

Choose Cisco DCNM **Web UI > Administration > DCNM Server > ServerStatus > Performance Collector**. Verify the Status column.

Allow the DCNM server for 60 to 70 minutes to ensure that the Performance manager is collecting data from the Cisco DCNM Web UI.

- **Step 5** Provide root access to the DCNM Server by using **appmgr root-access permit** command.
- **Step 6** On the 11.3(1) DCNM Server, navigate to /usr/local/cisco/dcm/fm/pm/db/ directory. Copy the RRD files from the older DCNM to this directory.
- **Step 7** Change the read and write permissions to all RRD files using the chmod -R 777 command.
- **Step 8** Choose **Administration > DCNM Server > Server Status**.

Identify the Performance Collector Service.

**Step 9** Under the **Actions** column, click **Stop Service** icon to stop the performance collector service. Click **Re(Start) Service** icon to start the collections.

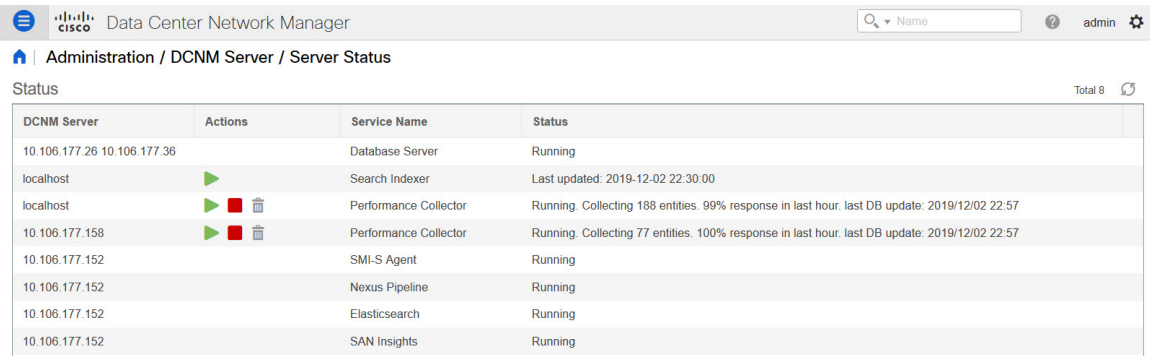

Based on the volume of RRD files, the migration can take longer duration. After data migration, all the migrated RRD files is copied to the db\_backup location. You can view the historical data from the Web UI.

# **PM Data Migration from 11.1(1) and 11.2(1) Windows to fresh install of 11.3(1) OVA/ISO**

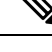

**Note** The data from Windows Federation can't be migrated to Release 11.3(1) SAN OVA\ISO Deployment.

In the fresh install 11.3(1) OVA, discover the same fabric and enable performance manager. When you import the old data to 11.3(1), it replaces the data existing data on 11.3(1).

To migrate 11.1(1) or 11.2(1) DCNM Windows performance manager data to 11.3(1) SAN OVA\ISO deployment, perform the following steps:

#### **Procedure**

**Step 1** Stop the elastic search service on the older DCNM version.

On the Web UI, choose **Administration > DCNM Server > Server Status**. Stop Performance Manager collections.

**Step 2** Take a backup of the Performance Manager collections directory files located at \\DCNM\_Install\_Directory\dcm\elasticsearch\data\.

Zip all the files and save files to a safe location.

**Note** The zip file must have the root folder and nodes and all the subfolder with data.

```
[root@dcnm173 ~]# unzip -l nodes.zip
Archive: nodes.zip
 Length Date Time Name
    --------- ---------- ----- ----
       0 10-15-2019 04:34 nodes/
       0 10-15-2019 04:34 nodes/0/
       0 10-15-2019 04:34 nodes/0/indices/
       0 10-15-2019 04:34 nodes/0/indices/5AJ72Xv0SXKfXaD9IDMbdw/
       0 10-15-2019 04:34 nodes/0/indices/5AJ72Xv0SXKfXaD9IDMbdw/0/
       0 10-15-2019 04:34 nodes/0/indices/5AJ72Xv0SXKfXaD9IDMbdw/0/index/
     615 10-15-2019 04:33 nodes/0/indices/5AJ72Xv0SXKfXaD9IDMbdw/0/index/segments_11
       0 10-10-2019 00:28 nodes/0/indices/5AJ72Xv0SXKfXaD9IDMbdw/0/index/write.lock
      82 10-15-2019 03:58 nodes/0/indices/5AJ72Xv0SXKfXaD9IDMbdw/0/index/_1ay.dii
      .
      ..
      ...
    2037 10-10-2019 00:28 nodes/0/indices/CMzGQjhtS-W3xyPoT1ktnw/_state/state-13.st
       0 10-10-2019 00:12 nodes/0/node.lock
       0 10-15-2019 04:34 nodes/0/ state/
    4668 10-10-2019 00:24 nodes/0/_state/global-7.st
      71 10-10-2019 00:12 nodes/0/_state/node-0.st
--------- -------
129921151 487 files
[root@dcnm173 ~]#
```
- **Step 3** On 11.3(1) DCNM server, provide root access to the DCNM Server, by using **appmgr root-access permit** command.
- **Step 4** Copy the zip file to the freshly installed DCNM 11.3(1) SAN OVA\ISO server.

**Note** You can copy the zip file contents to any safe directory.

- **Step 5** Stop the Performance Manager on the DCNM 11.3(1) Windows SAN appliance.
- **Step 6** Migrate the Performance Manager data using the **appmgr migrate-pm-es-data** command.
	- After the old version DCNM Performance Manager data is migrated, the original 11.3(1) Performance Manager data is erased. **Note**

```
dcnm11-3-1# appmgr migrate-pm-es-data nodes.zip
stop elasticsearch
Stopping AFW Applications...
Stopping AFW Server Processes
Stopping AFW Agent Processes
Stopped Application Framework...
Archive: nodes.zip
  creating: /var/afw/vols/data/elasticsearch_Cisco_afw/usr/share/elasticsearch/data/nodes/
```
creating: /var/afw/vols/data/elasticsearch\_Cisco\_afw/usr/share/elasticsearch/data/nodes/0/

```
creating:
/var/afw/vols/data/elasticsearch_Cisco_afw/usr/share/elasticsearch/data/nodes/0/indices/
   creating:
/var/afw/vols/data/elasticsearch_Cisco_afw/usr/share/elasticsearch/data/nodes/0/indices/5AJ72Xv0SXKfXaD9IDMbdw/
   creating:
/var/afw/vols/data/elasticsearch_Cisco_afw/usr/share/elasticsearch/data/nodes/0/indices/5AJ72Xv0SXKfXaD9IDMbdw/0/
   creating:
/var/afw/vols/data/elasticsearch_Cisco_afw/usr/share/elasticsearch/data/nodes/0/indices/5AJ72Xv0SXKfXaD9IDMbdw/0/index/
  inflating:
/var/afw/vols/data/elasticsearch_Cisco_afw/usr/share/elasticsearch/data/nodes/0/indices/5AJ72Xv0SXKfXaD9IDMbdw/0/index/segments_11
 extracting:
/var/afw/vols/data/elasticsearch_Cisco_afw/usr/share/elasticsearch/data/nodes/0/indices/5AJ72Xv0SXKfXaD9IDMbdw/0/index/write.lock
 extracting:
/var/afw/vols/data/elasticsearch_Cisco_afw/usr/share/elasticsearch/data/nodes/0/indices/5AJ72Xv0SXKfXaD9IDMbdw/0/index/_1ay.dii
  inflating:
/var/afw/vols/data/elasticsearch_Cisco_afw/usr/share/elasticsearch/data/nodes/0/indices/5AJ72Xv0SXKfXaD9IDMbdw/0/index/_1ay.dim
             .
             ..
             ...
     ending: inflating:
/var/afw/vols/data/elasticsearch_Cisco_afw/usr/share/elasticsearch/data/nodes/0/indices/CMzGQjhtS-W3xyPoT1ktnw/_state/state-13.st
extracting:
/var/afw/vols/data/elasticsearch_Cisco_afw/usr/share/elasticsearch/data/nodes/0/node.lock
  creating:
/var/afw/vols/data/elasticsearch_Cisco_afw/usr/share/elasticsearch/data/nodes/0/_state/
 inflating:
/var/afw/vols/data/elasticsearch_Cisco_afw/usr/share/elasticsearch/data/nodes/0/_state/global-7.st
extracting:
/var/afw/vols/data/elasticsearch_Cisco_afw/usr/share/elasticsearch/data/nodes/0/_state/node-0.st
Started AFW Server Processes
Started AFW Agent Processes
dcnm11-3-1#
Wait for approximately 30 minutes for the data to be migrated.
```
#### **Step 7** Verify the status of elastic search by using the **docker ps** command.

```
dcnm11-3-1# docker ps
CONTAINER ID IMAGE COMMAND
CREATED STATUS STATUS PORTS NAMES
8dfa2935cb0d 127.0.0.1:5000/afwapiproxy:2.0 "/bin/entry.sh" 20
seconds ago Up 17 seconds 0.0.0.0:443->443/tcp AfwApiProxy
6839a3d88cb4 127.0.0.1:5001/saninsightpost:1.0 "java -Xms1G -Xmx7..." 20
seconds ago Up 17 seconds
saninsightpost Cisco afw.9hfm7g3g0l6y7as0f8e4e288m.qk3gw8a4wm1g7pg8k4rsx4qme
6bbdff07fc8a 127.0.0.1:5001/epltwo:2.0 "/bin/sh -c /usr/l..." 22
seconds ago Up 19 seconds
epltwo Cisco afw.9hfm7g3g0l6y7as0f8e4e288m.0newc0fzp1frqt08i8xjjdx5h
896336c7689a 127.0.0.1:5001/saninsightcol:1.0 "/bin/pipeline.sh " 23
seconds ago Up 20 seconds
saninsightcol_Cisco_afw.9hfm7g3g0l6y7as0f8e4e288m.vzqkxe8owuf9y18icawns3abw
9bc609916781 127.0.0.1:5001/dcnmelastic:5.6.7_11.2.2 "/docker-entrypoin..." 25
seconds ago Up 22 seconds 9200/tcp, 9300/tcp
elasticsearch_Cisco_afw.9hfm7g3g016y7as0f8e4e288m.owdosoye1rco3rr4790429zky<br>ee78966aef89 127.0.0.1:5000/registry:2 "/sbin/entry.sh"
ee78966aef89 127.0.0.1:5000/registry:2 "/sbin/entry.sh" 26
seconds ago Up 23 seconds
registry_cisco_afw.1.xwsd91ty6oajfp7ukfvw2iutd
```
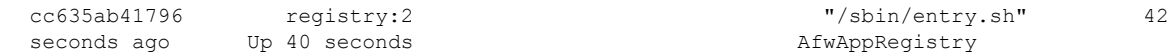

**Step 8** Restart the DCNM Server by using the **appmgr restart all** command.

Wait for 10 minutes for DCNM to stabilize and connect to the new performance manager data.

# **PM Data Migration from 11.1(1) and 11.2(1) Linux to fresh install of 11.3(1) OVA/ISO**

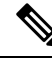

**Note** The data from Linux Federation can't be migrated to Release 11.3(1) SAN OVA\ISO Deployment.

In the fresh install 11.3(1) OVA, discover the same fabric and enable performance manager. When you import the old data to  $11.3(1)$ , it replaces the data existing data on  $11.3(1)$ .

To migrate  $11.1(1)$  or  $11.2(1)$  DCNM Linux performance manager data to  $11.3(1)$  SAN OVA\ISO deployment, perform the following steps:

#### **Procedure**

**Step 1** Stop the elastic search service on the older DCNM version.

On the Web UI, choose **Administration > DCNM Server > Server Status**. Stop Performance Manager collections.

**Step 2** Take a backup of the Performance Manager collections directory files located at \\DCNM\_Install\_Directory\dcm\elasticsearch\data\.

Zip all the files and save files to a safe location.

**Note** The zip file must have the root folder and nodes and all the subfolder with data.

```
[root@dcnm]# unzip -l nodes.zip
Archive: nodes.zip
 Length Date Time Name
                    --------- ---------- ----- ----
       0 10-15-2019 04:34 nodes/
       0 10-15-2019 04:34 nodes/0/
       0 10-15-2019 04:34 nodes/0/indices/
       0 10-15-2019 04:34 nodes/0/indices/5AJ72Xv0SXKfXaD9IDMbdw/
       0 10-15-2019 04:34 nodes/0/indices/5AJ72Xv0SXKfXaD9IDMbdw/0/
       0 10-15-2019 04:34 nodes/0/indices/5AJ72Xv0SXKfXaD9IDMbdw/0/index/
      615 10-15-2019 04:33 nodes/0/indices/5AJ72Xv0SXKfXaD9IDMbdw/0/index/segments_11
       0 10-10-2019 00:28 nodes/0/indices/5AJ72Xv0SXKfXaD9IDMbdw/0/index/write.lock
       82 10-15-2019 03:58 nodes/0/indices/5AJ72Xv0SXKfXaD9IDMbdw/0/index/_1ay.dii
       .
       ..
       ...
     2037 10-10-2019 00:28 nodes/0/indices/CMzGQjhtS-W3xyPoT1ktnw/_state/state-13.st
       0 10-10-2019 00:12 nodes/0/node.lock
       0 10-15-2019 04:34 nodes/0/ state/
     4668 10-10-2019 00:24 nodes/0/_state/global-7.st
```

```
71 10-10-2019 00:12 nodes/0/_state/node-0.st
                         - - - - - - -129921151 487 files
[root@dcnm]#
```
**Step 3** Zip all the files and save files to a safe location, using the **zip -r myPMData.zip ./** command.

**Note** The zip file must have the root folder and nodes and all the subfolder with data.

```
[root@dcnm]# zip -r nodes.zip nodes
 adding: nodes/ (stored 0%)
 adding: nodes/0/ (stored 0%)
 adding: nodes/0/indices/ (stored 0%)
 adding: nodes/0/indices/CMzGQjhtS-W3xyPoT1ktnw/ (stored 0%)
 adding: nodes/0/indices/CMzGQjhtS-W3xyPoT1ktnw/3/ (stored 0%)
 adding: nodes/0/indices/CMzGQjhtS-W3xyPoT1ktnw/3/index/ (stored 0%)
 adding: nodes/0/indices/CMzGQjhtS-W3xyPoT1ktnw/3/index/_114o.fdx (deflated 2%)
 adding: nodes/0/indices/CMzGQjhtS-W3xyPoT1ktnw/3/index/_1bsm.fnm (deflated 87%)
 adding: nodes/0/indices/CMzGQjhtS-W3xyPoT1ktnw/3/index/_1cs1.si (deflated 23%)
 adding: nodes/0/indices/CMzGQjhtS-W3xyPoT1ktnw/3/index/_1bsm.si (deflated 38%)
  .
 ..
 ...
 adding: nodes/0/indices/5AJ72Xv0SXKfXaD9IDMbdw/2/_state/ (stored 0%)
 adding: nodes/0/indices/5AJ72Xv0SXKfXaD9IDMbdw/2/_state/state-0.st (deflated 5%)
 adding: nodes/0/indices/5AJ72Xv0SXKfXaD9IDMbdw/_state/ (stored 0%)
 adding: nodes/0/indices/5AJ72Xv0SXKfXaD9IDMbdw/_state/state-3.st (deflated 9%)
 adding: nodes/0/node.lock (stored 0%)
 adding: nodes/0/_state/ (stored 0%)
 adding: nodes/0/_state/global-7.st (deflated 72%)
 adding: nodes/0/ state/node-0.st (deflated 7%)
[root@dcnm]#
```
- **Step 4** On 11.3(1) DCNM server, provide root access to the DCNM Server, by using **appmgr root-access permit** command.
- **Step 5** Copy the zip file to the freshly installed DCNM 11.3(1) SAN OVA\ISO server.

**Note** You can copy the zip file contents to any safe directory.

- **Step 6** Stop the Performance Manager on the DCNM 11.3(1) Linux SAN appliance.
- **Step 7** Migrate the Performance Manager data using the **appmgr migrate-pm-es-data** command.

After the old version DCNM Performance Manager data is migrated, the original 11.3(1) Performance Manager data is erased. **Note**

```
dcnm11-3-1# appmgr migrate-pm-es-data nodes.zip
stop elasticsearch
Stopping AFW Applications...
Stopping AFW Server Processes
Stopping AFW Agent Processes
Stopped Application Framework...
Archive: nodes.zip
  creating: /var/afw/vols/data/elasticsearch_Cisco_afw/usr/share/elasticsearch/data/nodes/
  creating: /var/afw/vols/data/elasticsearch_Cisco_afw/usr/share/elasticsearch/data/nodes/0/
   creating:
```
/var/afw/vols/data/elasticsearch\_Cisco\_afw/usr/share/elasticsearch/data/nodes/0/indices/ creating:

/var/afw/vols/data/elasticsearch\_Cisco\_afw/usr/share/elasticsearch/data/nodes/0/indices/5AJ72Xv0SXKfXaD9IDMbdw/

creating: /var/afw/vols/data/elasticsearch\_Cisco\_afw/usr/share/elasticsearch/data/nodes/0/indices/5AJ72Xv0SXKfXaD9IDMbdw/0/

```
creating:
/var/afw/vols/data/elasticsearch_Cisco_afw/usr/share/elasticsearch/data/nodes/0/indices/5AJ72Xv0SXKfXaD9IDMbdw/0/index/
  inflating:
/var/afw/vols/data/elasticsearch_Cisco_afw/usr/share/elasticsearch/data/nodes/0/indices/5AJ72Xv0SXKfXaD9IDMbdw/0/index/segments_11
 extracting:
/var/afw/vols/data/elasticsearch_Cisco_afw/usr/share/elasticsearch/data/nodes/0/indices/5AJ72Xv0SXKfXaD9IDMbdw/0/index/write.lock
 extracting:
/var/afw/vols/data/elasticsearch_Cisco_afw/usr/share/elasticsearch/data/nodes/0/indices/5AJ72Xv0SXKfXaD9IDMbdw/0/index/_1ay.dii
  inflating:
/var/afw/vols/data/elasticsearch_Cisco_afw/usr/share/elasticsearch/data/nodes/0/indices/5AJ72Xv0SXKfXaD9IDMbdw/0/index/_1ay.dim
              .
              ..
             ...
     ending: inflating:
/var/afw/vols/data/elasticsearch_Cisco_afw/usr/share/elasticsearch/data/nodes/0/indices/CMzGQjhtS-W3xyPoT1ktnw/_state/state-13.st
extracting:
/var/afw/vols/data/elasticsearch_Cisco_afw/usr/share/elasticsearch/data/nodes/0/node.lock
  creating:
/var/afw/vols/data/elasticsearch_Cisco_afw/usr/share/elasticsearch/data/nodes/0/_state/
 inflating:
/var/afw/vols/data/elasticsearch_Cisco_afw/usr/share/elasticsearch/data/nodes/0/_state/global-7.st
extracting:
/var/afw/vols/data/elasticsearch_Cisco_afw/usr/share/elasticsearch/data/nodes/0/_state/node-0.st
Started AFW Server Processes
Started AFW Agent Processes
dcnm11-3-1#
```
Wait for approximately 30 minutes for the data to be migrated.

#### **Step 8** Verify the status of elastic search by using the **docker ps** command.

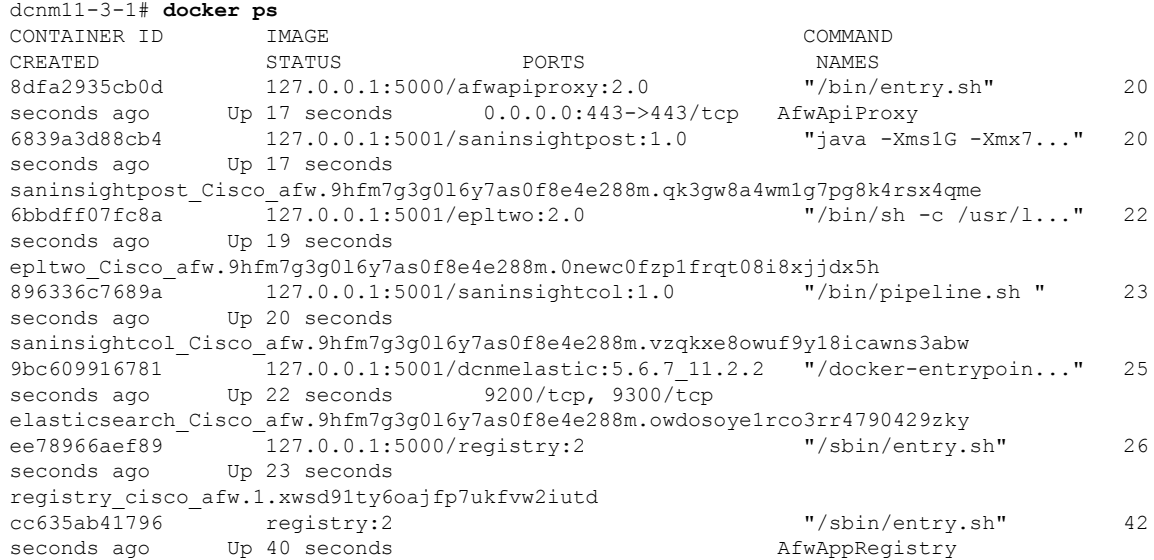

#### **Step 9** Restart the DCNM Server by using the **appmgr restart all** command.

I

Wait for 10 minutes for DCNM to stabilize and connect to the new performance manager data.

 $\mathbf I$